## ≪学生の申込方法≫ 2024.06.23

1.日本助産師会ホームページより、会員ログイン画面 https://mypage.midwife.or.jp/ (直接リンク)を開く。

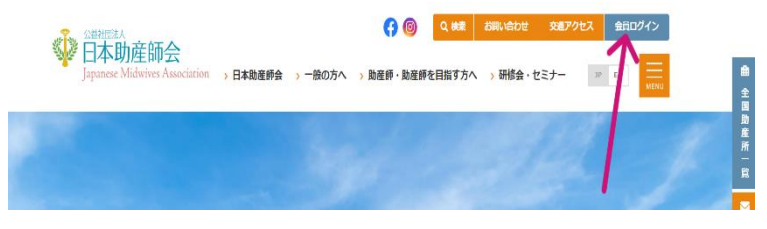

2.①賛助会員でない学生の方は、「非会員の方はこちら」をクリック。 マイ―ページ登録がまだの方は「新規登録はこちら」をクリック。 ②学生賛助会員の方は ID とパスワードを入力。(6.へ)

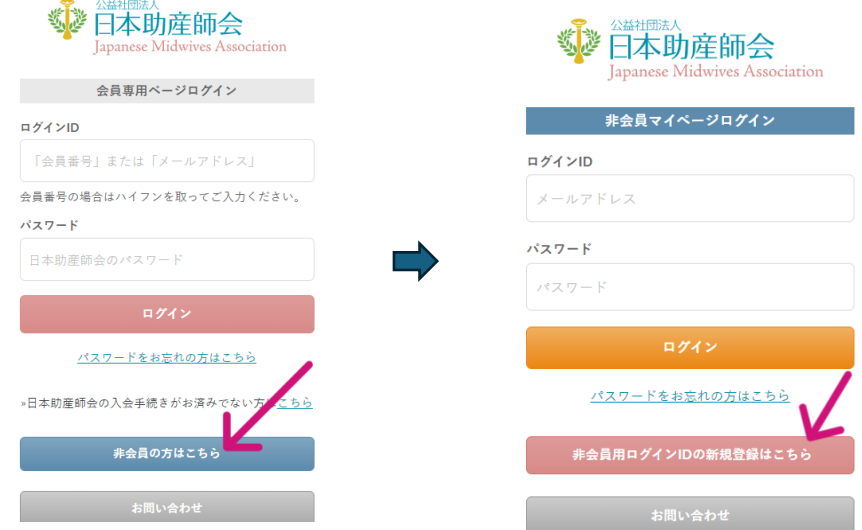

3.登録画面になるため、お名前・生年月日等の必須項目を入力していく。 「利用規約に同意」にチェックをして、「確認画面へ」を押す。

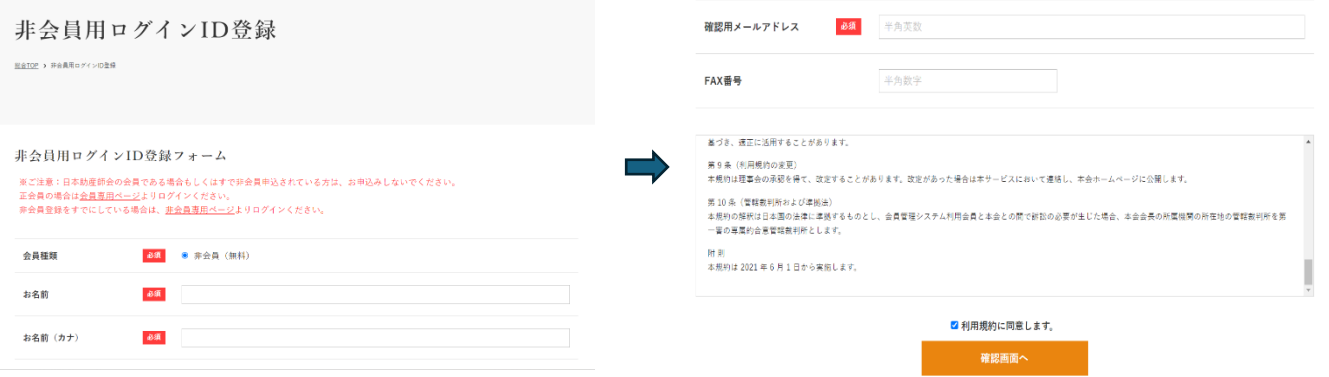

4.非会員申込み画面となるため、スクロールして送信内容の確認をし「内容を確認して送信」ボタンを押す。 ログイン ID 登録画面となり、登録メールアドレスへパスワードが送信される。**SP 日本助産師会** 

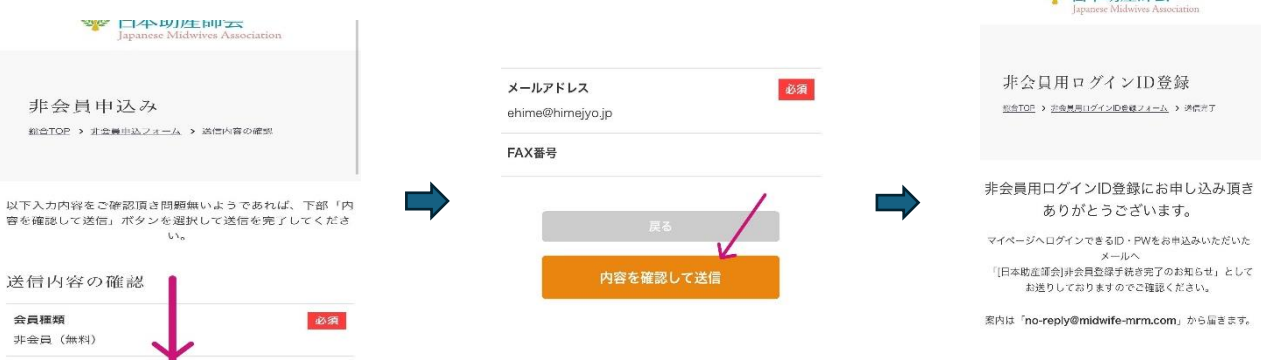

- 5.送られてきたメールに記載されている URL より非会員マイページログイン画面(上記2)に移動し、メール アドレスとパスワードを入力してログインする。
- 6.左上の三本線をクリックし、「研修会・セミナー申込」を選択する。

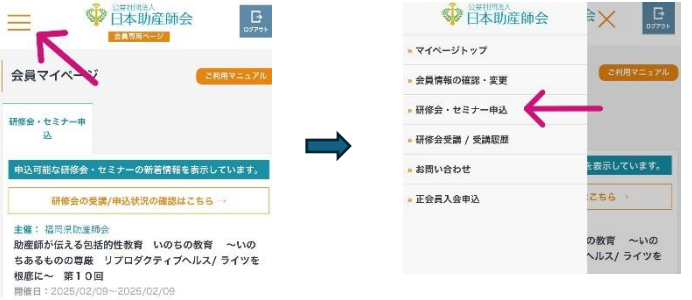

7.主催・団体を「愛媛県」として検索ボタンを押すと、令和6年度 中国・四国地区研修会が表示される。 一般の方は上側、学生の方は【学生専用】と書かれた下側を選択する。

その後の画面をスクロールし、「受講申込」を押す。

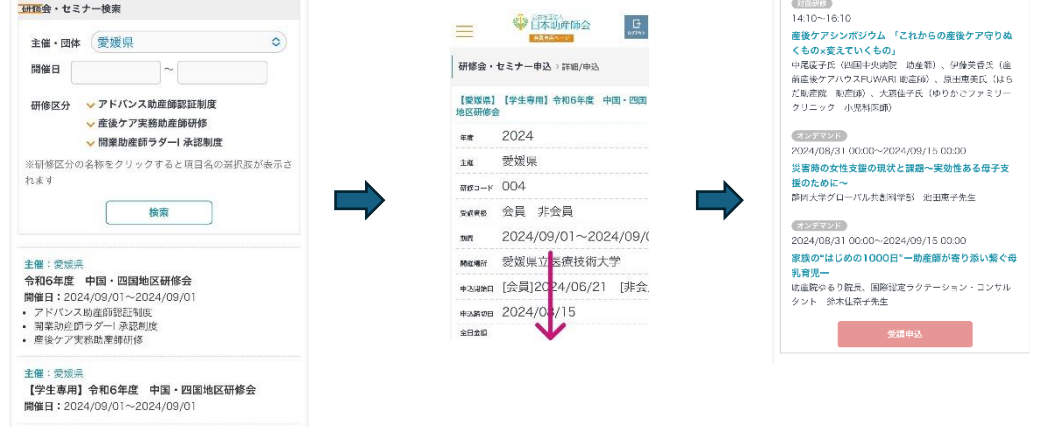

8.申込内容の確認画面となる。スクロールして入金方法を選択後「研修会を申し込む」ボタンを押して申込。 ※学校単位で一括振込ご希望の場合は銀行振込を選択いただき、代表の方が振込名義人、振込予定日、一括 される方々のお名前を事務局(ehime@himejyo.jp)までご連絡ください。

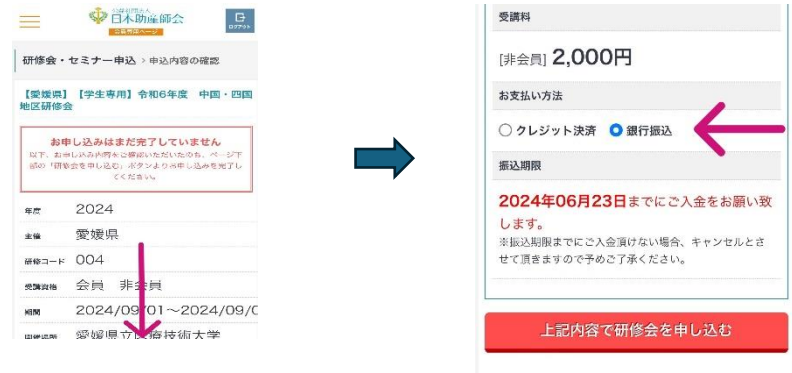

9.申込完了メールに記載の Google フォームよりアンケート回答をしていただき、申込み完了となります。

お申込み、誠にありがとうございました!